はなまる連絡帳への登録の仕方

1. お悲は、笑のホームページを携帯電話・スマートフォンで検索します。

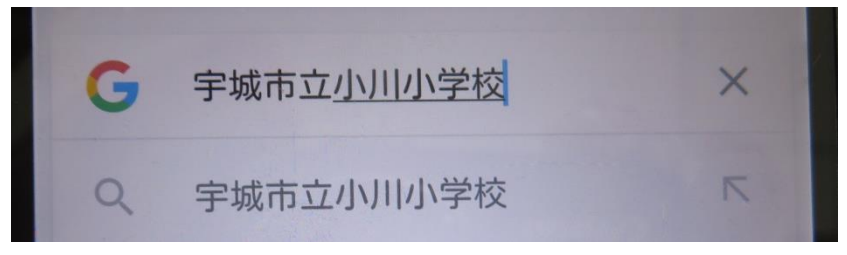

2. 下のページが自的のホームページです。「熊本県教育情報システム」というサブタイトルが入っ ています。

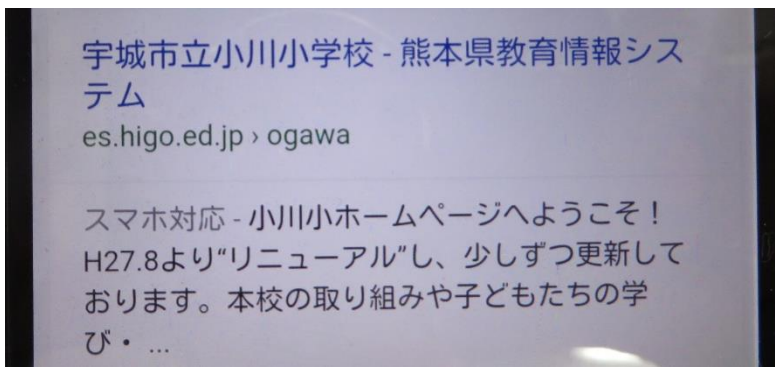

3. 下の画面がスマートフォン版のトップペニジです。そこの一番下の緊 急連絡を選びます。

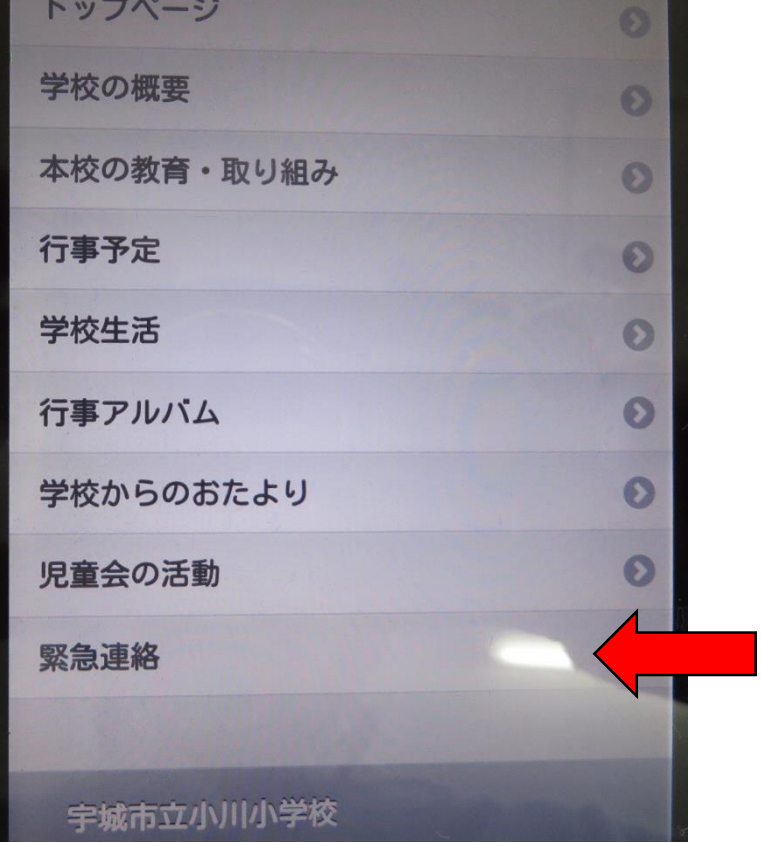

4. 緊急メール登録のお願いを選びます。

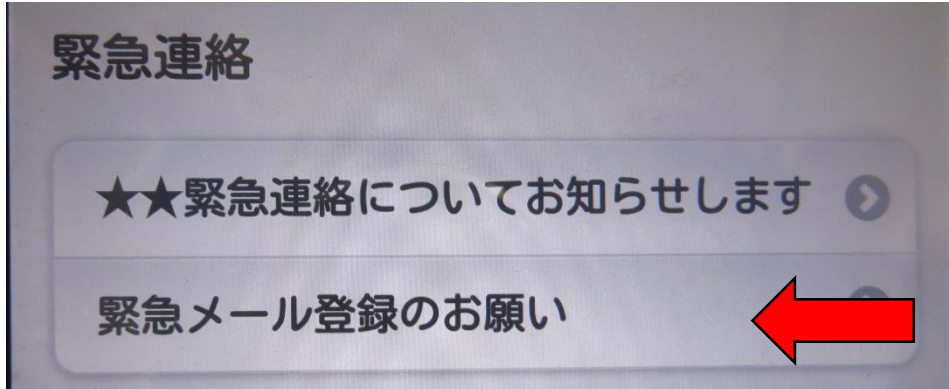

5. 下のページが出てきます。ページ卞蔀の「はなまる連絡帳」のバーチーをタッチしてください。

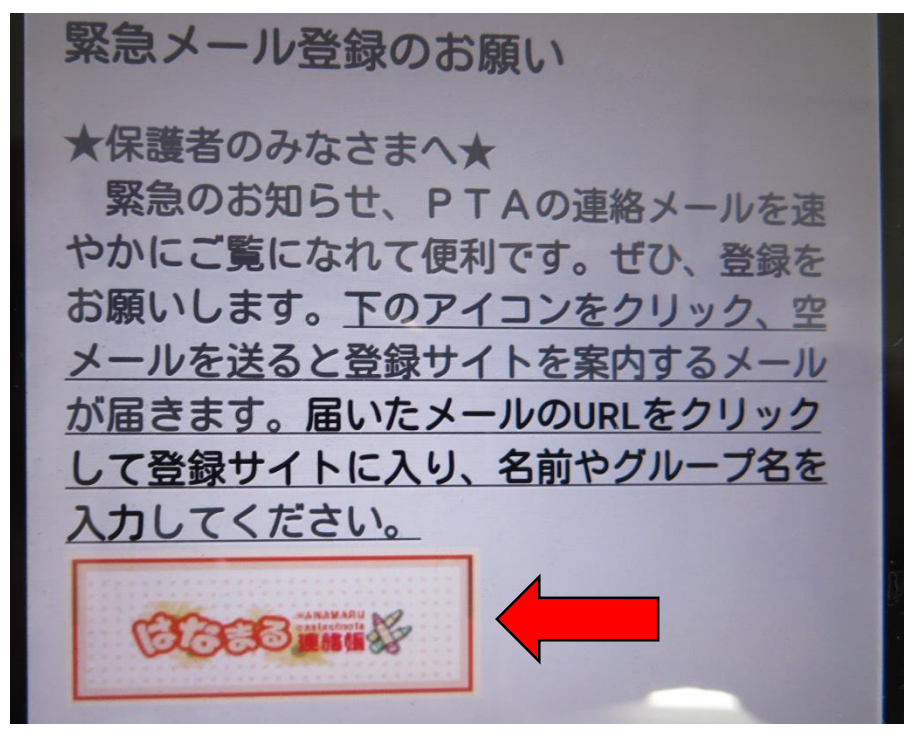

6. ★ \* ー<sup>るとうろく</sup>★を選択します。

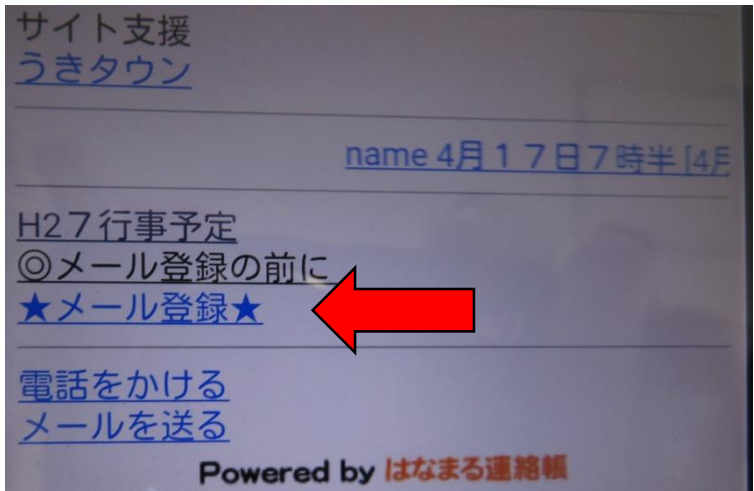

7. 「空メールの方はこちら」の新規登録を選びます。

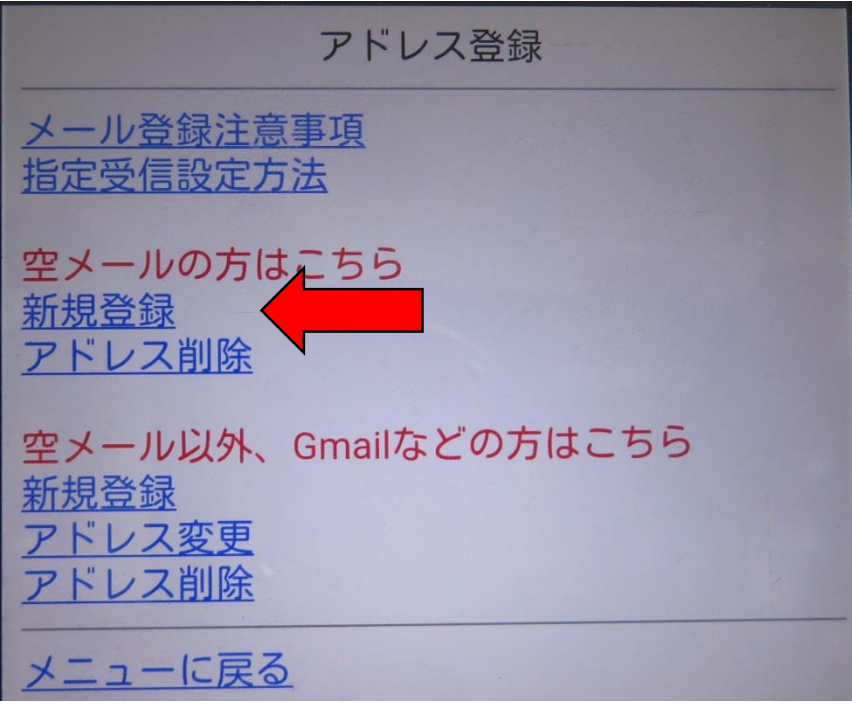

8. 登録するグループを選びます。まずは学年を選びましょう。

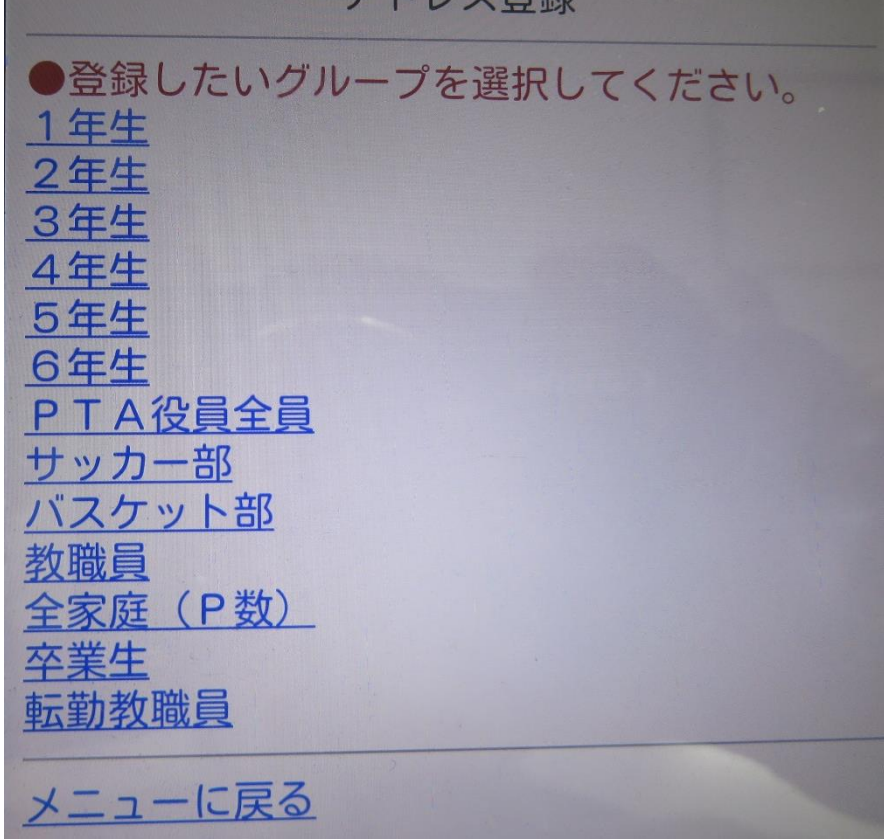

9. 画面に出ている青いメールアドレスを選び、空メールを送信します。

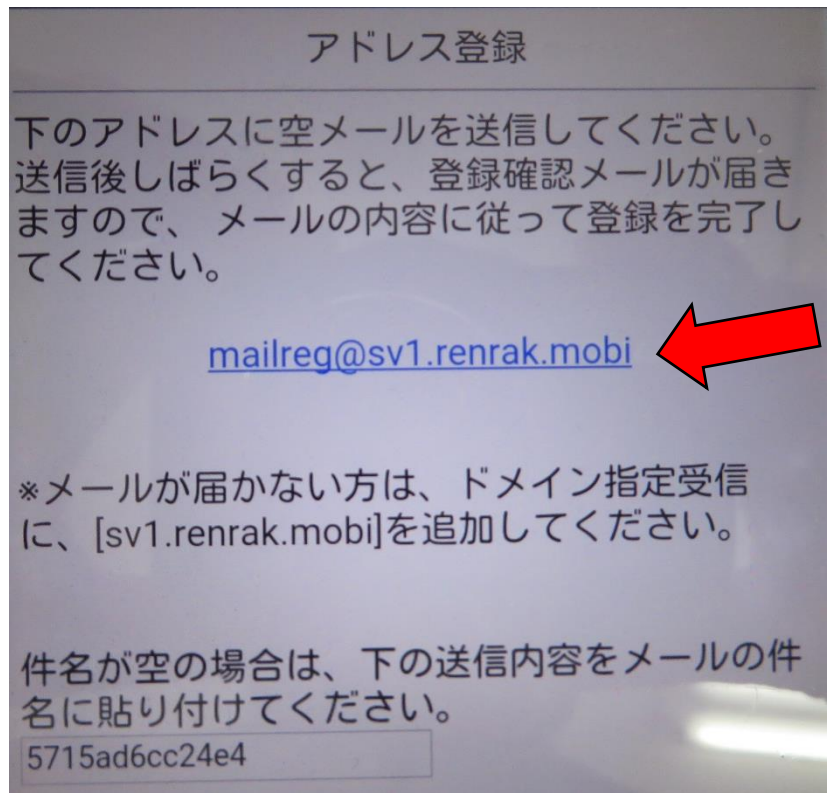

10. すぐにメールが届きます。 送られてきたメールの URL を選びます。

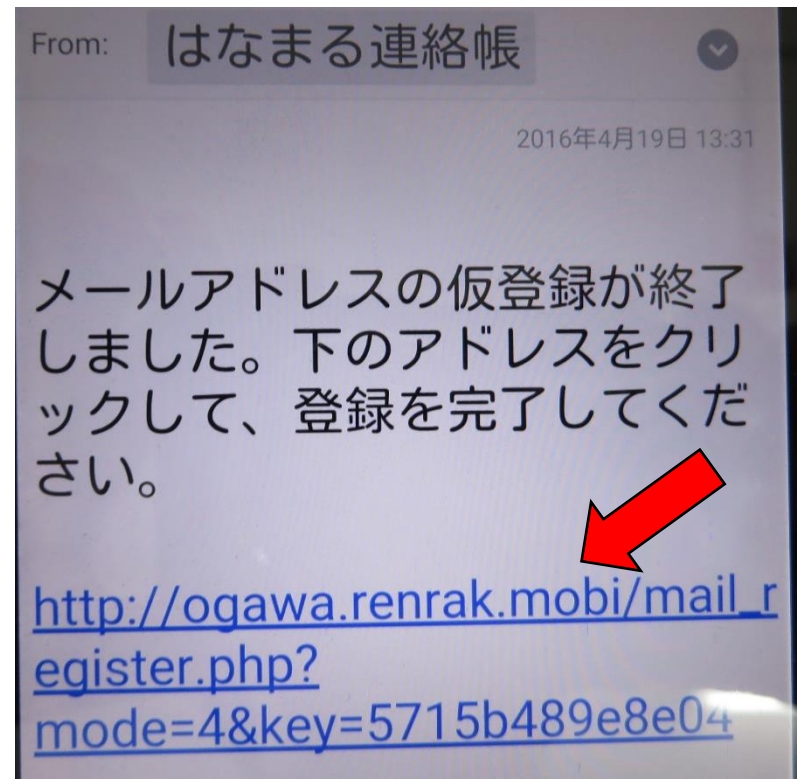

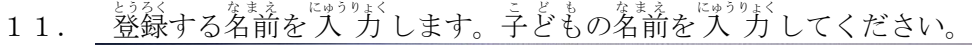

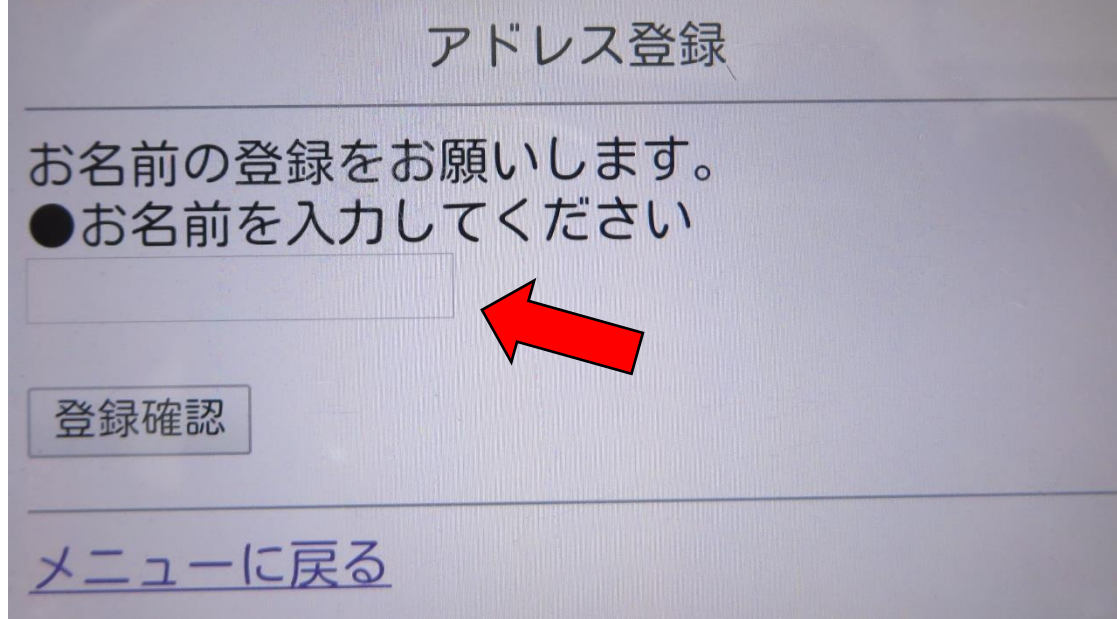

12. これで登録完了です。お疲れ様でした。これで、小川小学校からのはなまる連絡があなたの携帯・ さまことをいるときます。別のグループにも登録する場合は、高じ手順でお願いします。

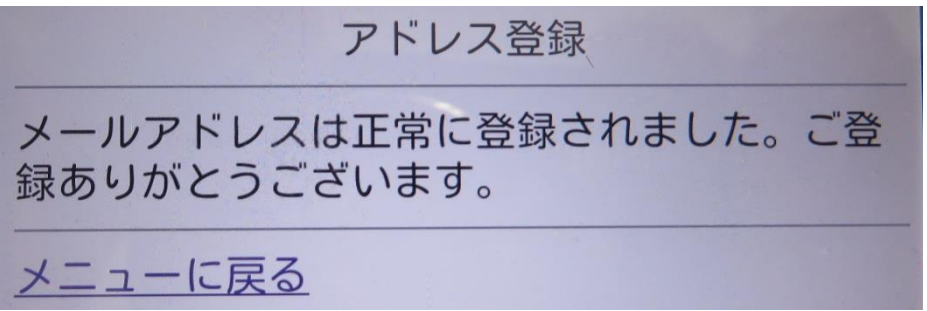